# Etats de collection dans le SUDOC

# et dans SEBINA

Liens vers les documents utiles du guide méthodologique :

- **Catalogage des données d'exemplaires des publications en série :** [http://documentation.abes.fr/sudoc/regles/DonneesExemplaires/ReglesDE\\_Publicati](http://documentation.abes.fr/sudoc/regles/DonneesExemplaires/ReglesDE_PublicationsEnSerie.htm) [onsEnSerie.htm](http://documentation.abes.fr/sudoc/regles/DonneesExemplaires/ReglesDE_PublicationsEnSerie.htm)
- Consigne pour la saisie des lacunes, **articulation entre saisie des états de collection et saisie des lacunes** : <http://documentation.abes.fr/sudoc/autres/ConsignesSaisieLacunes.pdf>
- **Sommaire du format de catalogage des données d'exemplaires :** <http://documentation.abes.fr/sudoc/formats/loc/index.htm#TOP>
- **Plans de conservation partagée des périodiques** : [http://documentation.abes.fr/sudoc/manuels/ressources\\_continues/plan\\_conservati](http://documentation.abes.fr/sudoc/manuels/ressources_continues/plan_conservation_partagee_periodiques/index.html) [on\\_partagee\\_periodiques/index.html](http://documentation.abes.fr/sudoc/manuels/ressources_continues/plan_conservation_partagee_periodiques/index.html)
- **Prise en main de Colodus :** <http://moodle.abes.fr/course/view.php?id=46>

# **Création d'un état de collection :**

1- dans Winibw :

- Rechercher la notice du périodique (che isn, che mti, che tco, che ppn, …)

- Cliquer sur l'icône de pour créer l'exemplaire : « voulez-vous passer en mode Expert ? » : répondre « non »

- Onglet « données de base » :

clé = ajouter O (ouvert) ou F (fermé) ; cote complète = marquage dans Sebina ; code peb = f (en général pour les périodiques)

- Onglet « Etat de collection  $1$  » =  $1<sup>er</sup>$  segment :

indicateurs = « détaillé, forme compacte » (= 41 en Unimarc/SU) ;

groupe début + groupe fin : état de collection fermé (ou  $1<sup>er</sup>$  segment fermé)

groupe début + tiret après l'année : état de collection ouvert

- Onglet « Etat de collection 2 à 6 » = segments suivants si besoin (saisir un espace dans le champs « séparateur » en haut à droite)

-onglet « commentaire » : lacunes (\$7) et commentaire (\$4)

- valider la notice en cliquant sur Entrée

Pour indiquer la localisation (930\$c) ou pour ajouter des segments dans l'état de collection : après validation de la notice, taper **MOD EXX** dans la barre de commande et ajouter les informations manquantes en unimarc (mode expert).

Ou dans Colodus :

- Rechercher la notice du périodique (par ppn, issn, ou par titre)

Créer un exemplaire - cliquer sur Gérer mes exemplaires , puis sur

- remplir le formulaire, en ajoutant des champs si besoin (menu « Compléter l'exemplaire »)

- valider la notice en cliquant sur l'icône Enregistrer

2- dans Sebina :

Le lendemain, la notice bibliographique sera importée dans Sebina avec sa notice d'état de collection :

- les champs 930\$acote et 930\$clocalisation sont regroupés dans le champs « marquage »
- les champs 955, 956 (suppléments), 957(index et tables) et 959 (lacunes) sont regroupés dans le champs « consistance ».

# *=> voir exemple page suivante*

Pour vérifier :

Rechercher le titre du périodique dans le catalogue Cliquer sur « Exemplaires et cotes »

#### **Correspondance des zones entre SUDOC et Sebina :**

Etat de collection dans Winibw – format unimarc :

e02 \$a01-01-82\$brO 930 ##\$b674822135\$cMagRDC + RDCSalle + dernier n° en consultation à l'étage\$a[a46]\$jf

**955** 41\$d6\$e25\$a1897\$n7\$o36\$k1898\$0 \$d8\$e41\$a1899\$0 \$d9\$e43\$a1900-\$7Lacunes **957** 41\$e1\$a1902\$o3\$k1921\$0 \$e5\$a1932\$o10\$k1993

997 \$bCCN\$a0003-4010 A95 \$a19-06-00 A97 19-06-17 15:37:42.000 A98 674822135:07-05-01 A99 122624971

#### Etat de collection dans Sebinanext :

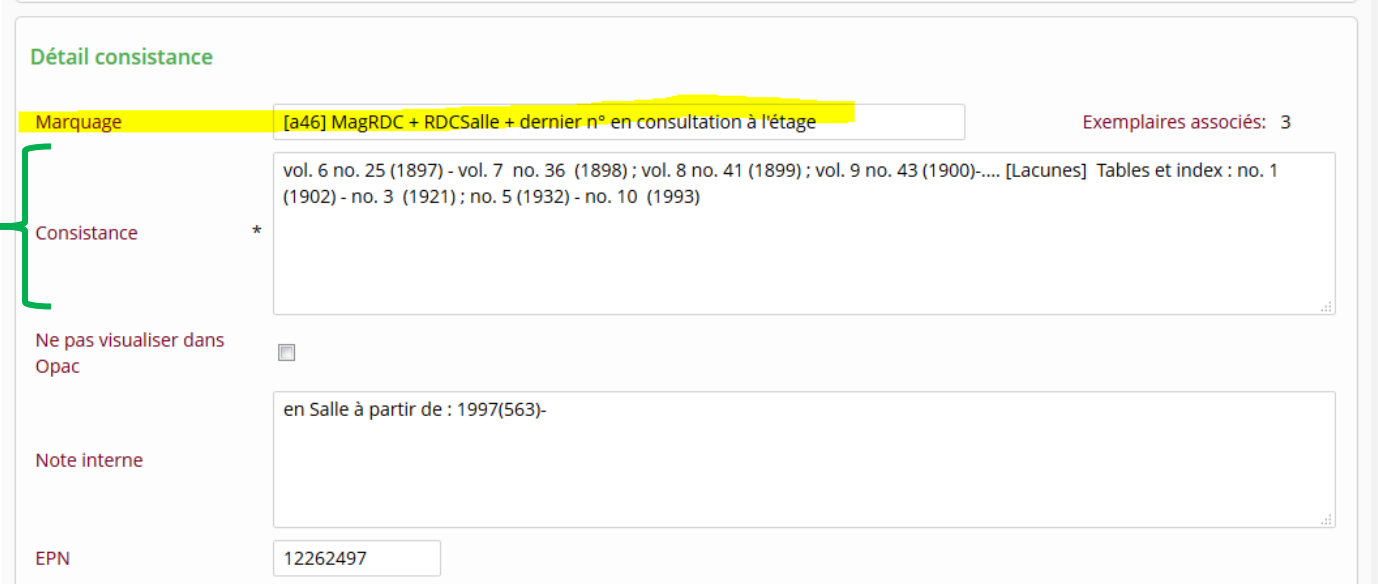

### Etat de collection à l'Opac :

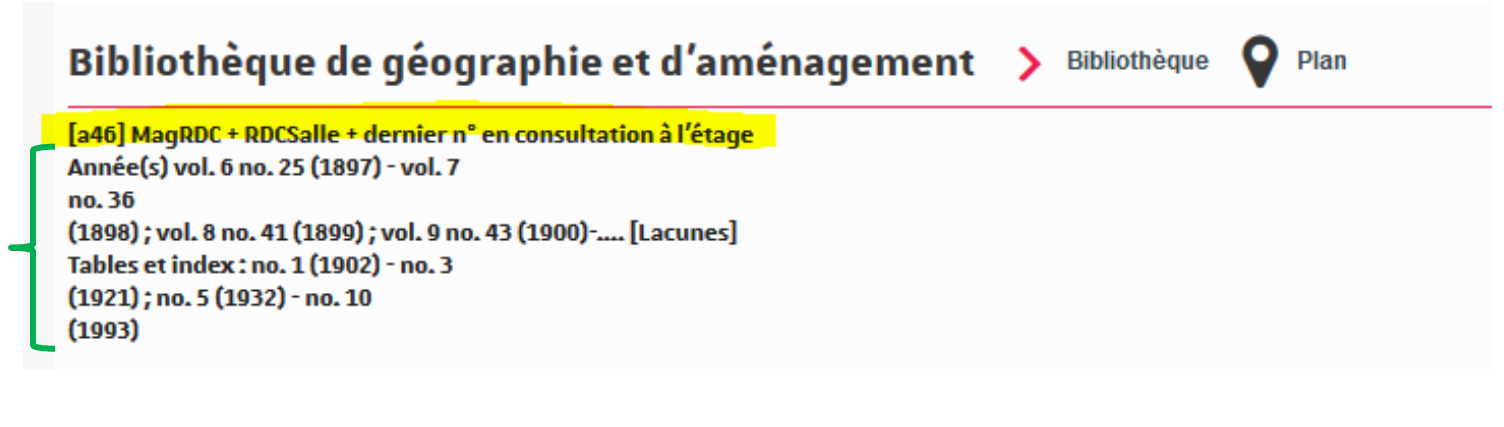

# **Mise à jour d'un état de collection :**

A faire uniquement dans Winibw (ou Colodus), les modifications seront importées dans la consistance déjà présente dans Sebina (import le lendemain) :

- Rechercher la notice du périodique

- dans Winibw, taper **MOD EXX** dans la barre de commande

- dans Colodus, cliquer sur Gérer mes exemplaires , puis sur le bouton  $\sum_{n=1}^{\infty}$  pour modifier l'exemplaire en mode formulaire

- vérifier les informations suivantes :

- 1 ère ligne **\$b** : code *O* (collection ouverte) ou *F* (collection fermée) cohérent avec l'état de collection

- si besoin, mettre les indicateurs **41** à la place des **##** en **955** (pas dans Colodus)

- comparer la cohérence de la zone **955** au regard de la zone **999 (**= Etat de

collection en format ccnps, permet la vérification des zones 955, à supprimer)

- Mettre éventuellement à jour les données de **la zone 930** (localisation, cote, code PEB)

- Mettre éventuellement à jour les données de la **zone 955** (et ajout \$7Lacune si plusieurs séquences ou si lacunes à indiquer en 959)

Tableau d'équivalences des formats

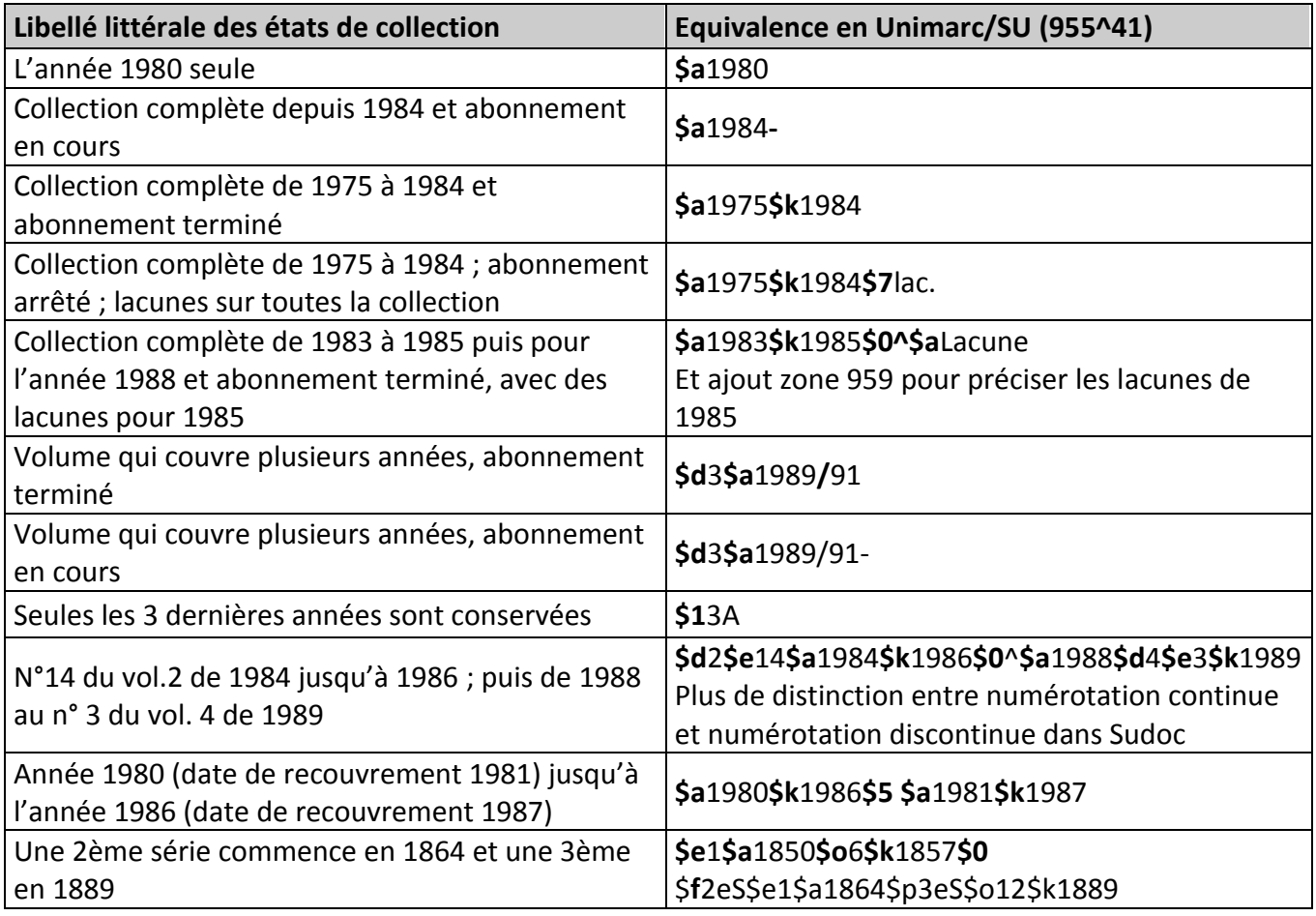

# Précisions sur quelques sous-champs de l'état de collection :

\$1 Délai de conservation : utilisation en tête de zone, exclut \$a-\$k. *ex : 955 \$12A (délai de conservation du périodique sur 2 ans)* A=année ; M=mois ; S=semaine ; J=jour

\$2 Année de début de conservation : utilisation avant \$1 si pertinent

\$4 Commentaire libre *(Texte libre)*

\$5 Date de recouvrement : numérotation parallèle Le contenu de cette sous-zone est toujours un [blanc]. Il doit y a voir un seul \$5 dans un ensemble « groupe début groupe fin ».

Exemple : état de collection en clair : 1885-1925;1999- (= dates de publication qui signifient 1883-1923;1997- en dates de recouvrement) en unimarc : 955 41\$a1885\$k1925\$5 \$a1883\$k1923\$0 \$a1999\$5 \$a1997- Ce qui sera affiché pour le public :  $(1885) - (1925) = (1883) - (1923)$ ; (1999) = (1997) –

- Mettre éventuellement à jour les données des zones **956** (Etat de collection des suppléments et matériels d'accompagnement ne faisant pas l'objet de notices bibliographiques spécifiques) et **957** (Etat de collection des tables et index ne faisant pas l'objet de notices bibliographiques spécifiques)

- Ajouter une zone **959** pour indiquer les lacunes

Pour vérifier dans Sebina (le lendemain) : Rechercher le titre du périodique dans le catalogue Cliquer sur « Exemplaires et cotes »

### **Renseignement du code pour les PCPP** (plans de conservation partagée) **:**

Dans champs **930\$z** PC + code (avant le \$aCote) Liste des codes autorisés :

[http://documentation.abes.fr/sudoc/formats/loc/zones/930.htm#\\$z](http://documentation.abes.fr/sudoc/formats/loc/zones/930.htm#$z)

### **Suppression d'un état de collection :**

1- dans Winibw :

Entrer directement le numéro de l'exemplaire à supprimer dans la barre de commande : **SUP EXX** Un écran apparaît avec l'exemplaire tel qu'il existe Confirmer la suppression en cliquant sur le bouton « supprimer »

Ou dans Colodus :

Rechercher la notice du titre, cliquer sur seines exemplaires puis sur (attention, la suppression est définitive)

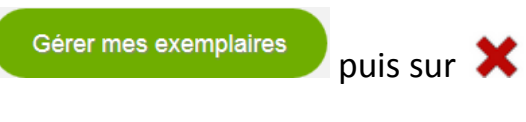

2- dans Sebina :

Rechercher le titre du périodique dans le catalogue Cliquer sur « Exemplaires et cotes » Sélectionner la consistance et cliquer sur « supprimer »

Mais si on veut garder une trace dans Sebina, il suffit de cocher la case "ne pas visualiser à l'opac" dans la consistance et d'ajouter un message en note interne (par exemple : "collection transférée à la bibliothèque X dans le cadre d'Eplouribousse", "mis au pilon juin 2016" ...).